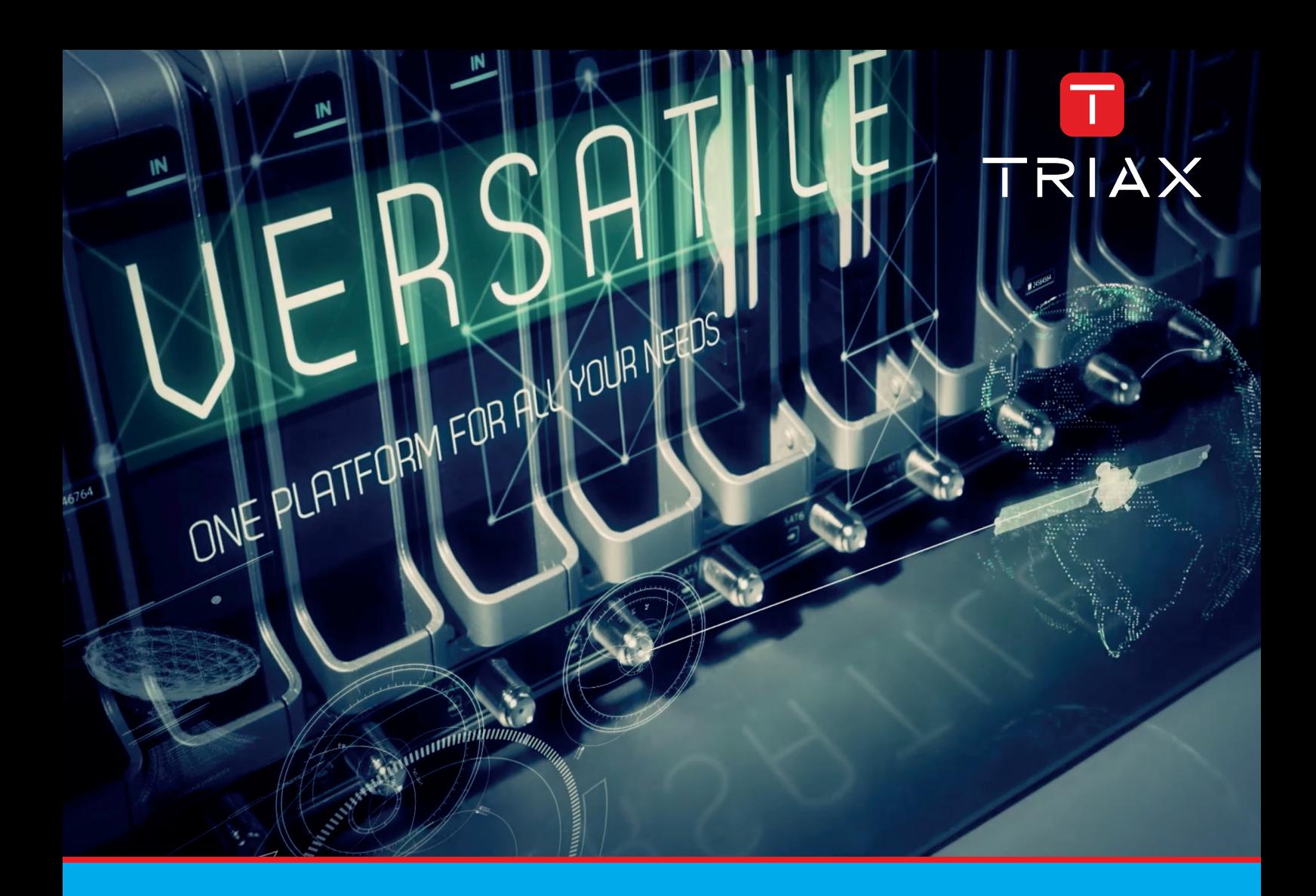

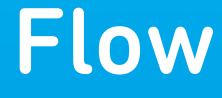

# Set-Top-Box Manual de instalación y descripción

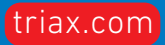

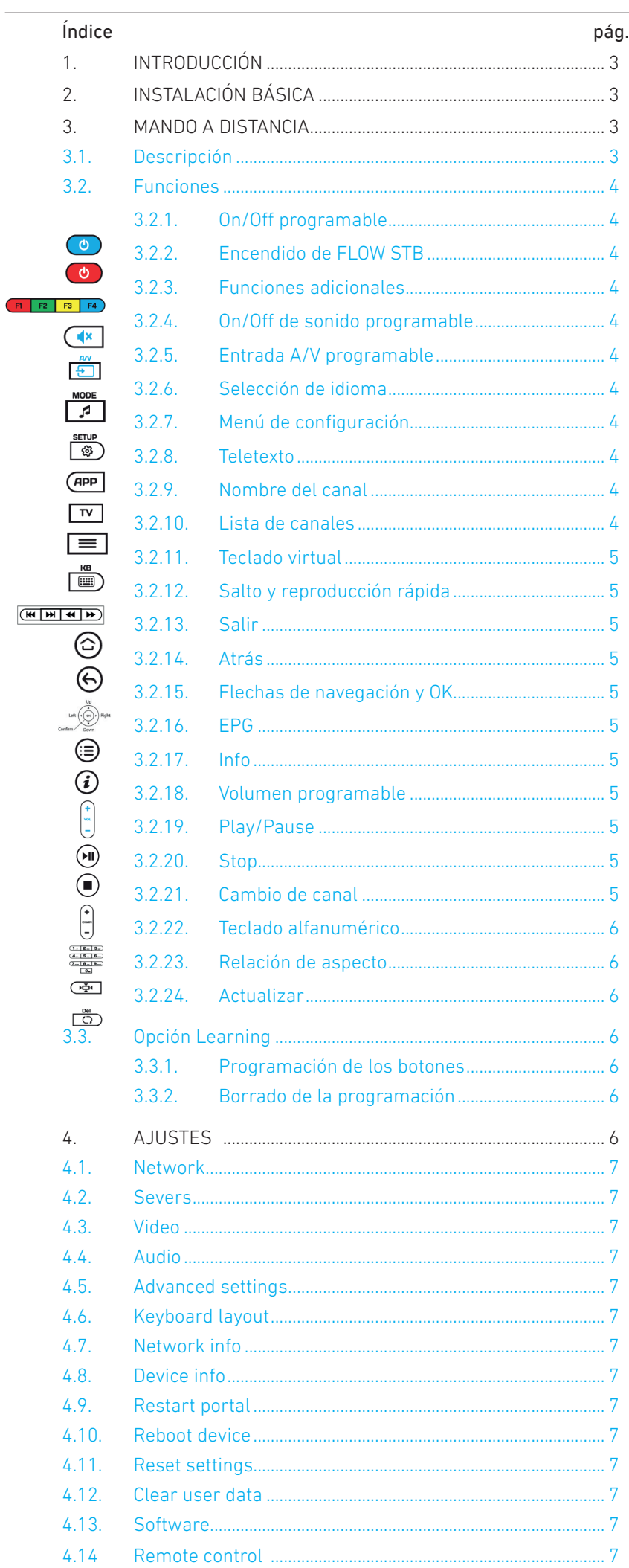

# **1. INTRODUCCIÓN**

Este manual describe el procedimiento de instalación y configuración de FLOW STB y aplica a los siguientes productos: FLOW-STP-AC3+ (4329) y FLOW-STB-4K IP HDMI (4328).

FLOW STB es un set-top-box IPTV especialmente diseñado para ser utilizado en instalaciones de distribución de televisión en IP donde exista una cabecera Ikusi Flow con la aplicación Device Manager activada.

FLOW STB es capaz de recibir contenidos ip multicast, decodificarlos y mostrarlos en un televisor. Además, está integrado en la cabecera Ikusi Flow, de manera que puede recibir comandos tales como apagado/encendido, lista de canales, contenido mostrado en cada momento, desactivación/activación del sonido.

El registro del STB en Ikusi Flow y su identificación se realiza de manera muy sencilla e intuitiva. En la gran mayoría de los casos, no es necesario modificar la configuración que trae el equipo por defecto, pudiendo trabajar de modo plug&play. Así, el STB automáticamente obtiene los datos relativos a direccionamiento IP, dirección del Device Manager, listado de canales, etc., simplificando al máximo la instalación.

# **2. INSTALACIÓN BÁSICA**

En la caja de embalaje de FLOW STB, podrá encontrar un manual de instrucciones donde se detallan:

- las especificaciones del producto
- cómo desembalar el STB
- cómo conectarlo al televisor
- una introducción al manejo del mando a distancia

También puede descargarse este manual de instrucciones desde nuestra web www.ikusi.tv

# **3. MANDO A DISTANCIA**

# **3.1 Descripción**

FLOW STB incluye un mando a distancia que permite un manejo sencillo y amigable del STBs. Además dispone de un bloque de cinco botones programables (marcados con color azul) que usted podría usar para controlar otros dispositivos (el televisor, un amplificador, etc.)

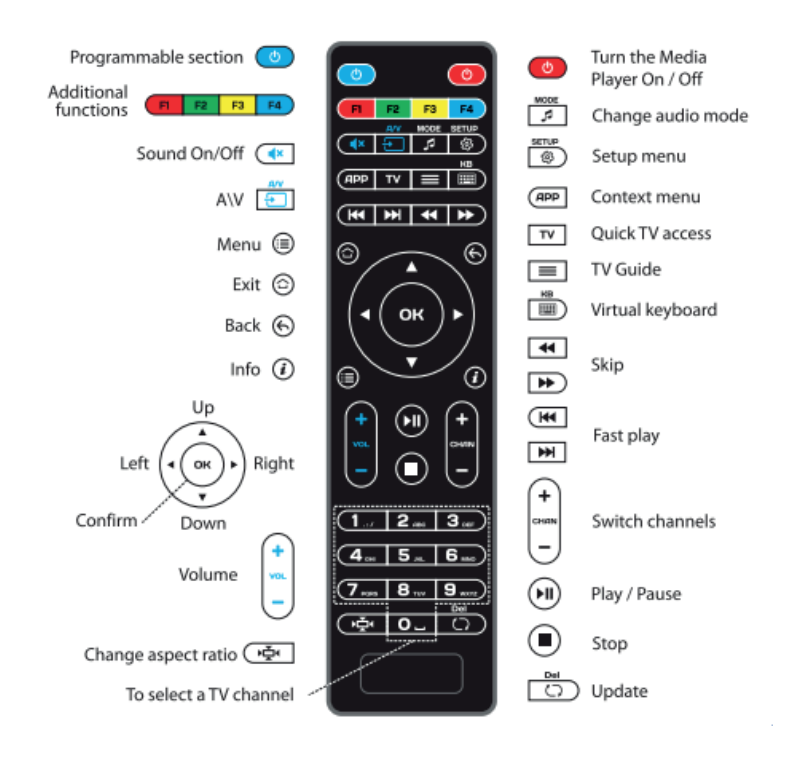

En los apartados siguientes se describe la función de cada uno de los botones y cómo se personalizan los botones programables.

# **3.2 Funciones**

# 3.2.1 On/Off programable

Configure este botón para ser usado como botón de encendido y apagado del televisor. Para más detalles, consulte el apartado 3.3.

# 3.2.2 Encendido de FLOW STB

Use este botón para encender FLOW STB si previamente ha sido apagado remotamente desde la aplicación Device Manager de Ikusi Flow. La opción de apagado con el propio botón está deshabilitada.

### $3.2.3$  Funciones adicionales  $\left($ B  $\right|$   $\left|$ B  $\right|$   $\left|$ B  $\right|$

El comportamiento de estos botones depende de la app que se esté ejecutando en cada momento. También se usan en los menús de configuración de FLOW STB para tener acceso a opciones adicionales.

# 3.2.4 On/Off de sonido programable C<sup>4x</sup>

Configure este botón para ser usado como botón de encendido y apagado del sonido del televisor. Para más detalles, consulte el apartado 3.3.

# 3.2.5 Entrada A/V programable

Configure este botón para ser usado como botón de selección de entrada externa de audio/video del televisor. Si no se configura, por defecto, al presionar el botón aparece la lista de canales de television disponibles, permitiendo cambiar de canal usando las flechas y el botón OK. Para más detalles, consulte el apartado 3.3.

# 3.2.6 Selección de idioma

Pulsando este botón, podrá elegir entre los diferentes idiomas transmitidos en un programa de televisión, tanto para el audio como para el teletexto.

# 3.2.7 Menú de configuración (3)

Pulse este botón para lanzar la pantalla de configuración de FLOW STBs. El TV mostrará la pantalla System settings, donde podrá modificar los parámetros de configuración del equipo (ver apartado 4).

NOTA: esté botón puede ser bloqueado desde la cabecera Ikusi Flow para evitar que los usuarios finales modifiquen la configuración del STBs. En ese caso, pulsar el botón no conllevará ninguna respuesta. Para más detalles, consulte el manual del Administador de Dispositivos.

# 3.2.8 Teletexto

Use este botón para acceder al teletexto del canal de televisión que se está recibiendo.

# 3.2.9 Nombre del canal

Al pulsar este botón aparece el nombre del canal de televisión sobreimpresionado en la imagen.

# 3.2.10 Lista de canales

Al presionar el botón aparece la lista de canales de television disponibles, permitiendo cambiar de canal usando las flechas y el botón OK.

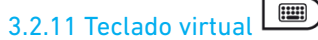

Pulse este botón para abrir el teclado virtual en la pantalla del televisor.

# 3.2.12 Salto y Reproducción rápida (ELETE)

KB

Utilice estos botones durante el la reproducción de un contenido VOD para saltar hacia atrás/hacia delante o reproducir más rápido hacia atrás/hacia delante.

# 3.2.13 Salir

Pulse este botón para salir del menú actual o cuando desee hacer una acción indicada en el televisor como "Exit.".

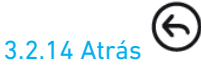

Pulse este botón para volver al menú anterior. Si está viendo un canal de televisión, al pulsar esté botón saltará al pirmer canal de la parrilla de canales.

NOTA: El comportamiento de este botón no es igual en todos los menús. Se recomienda utilizar el botón Salir en lugar de este botón.

# 3.2.15 Flechas de navegación y OK

Utilice las flechas para moverse dentro de los menús y listados. Pulse el botón OK para confirmar una selección.

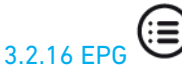

Pulse este botón para visualizar la guía electrónica de programas, donde accederá a un listado con la programación de cada uno de los canales de televisión de la parrilla.

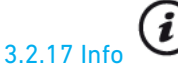

Al pulsar este botón aparece sel nombre del canal de televisión sobreimpresionado en la imagen.

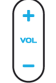

# 3.2.18 Volumen programable

Configure este botón para ser usado como de ajuste de volumen del televisor. Para más detalles, consulte el apartado 3.3.

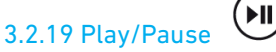

Utilice este botón durante el visionado de un contenido VOD para reiniciar/pausar la reproducción.

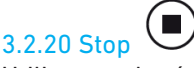

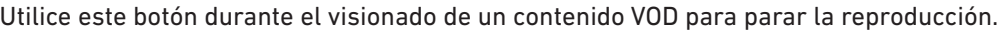

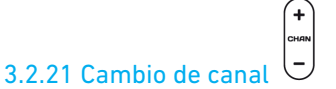

Utilice este botón para cambiar de canal, moviéndose secuencialmente dentro de la lista de canales recibida por el STB.

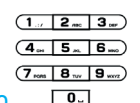

# 3.2.22 Teclado alfanumérico

Utilice el teclado para acceder directamente a una canal pulsando el número del canal correspondiente. Además, puede usar los botones para introducir texto en los menús que así lo requieran.

#### (∙⊶ੋ਼• 3.2.23 Relación de aspecto

Use este botón para convertir el formato de video en el caso de que la relación de aspecto de la imagen no encaje con el formato de la pantalla del televisor.

Adicionalmente, este botón es utilizado en algunos menús para acceder a listas desplegables.

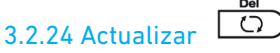

Pulse este botón para actualizar el contenido mostrado en pantalla.

# **3.3 Opción Learning**

El mando a distancia de FLOW STB dispone de un bloque de 5 botones programables (marcados con color azul) que usted podría usar para controlar otros dispositivos (el televisor, un amplificador, etc.).

Usted podrá clonar funciones del mando a distancia del televisor en el mando a distancia del STB (como encendido/apagado, cambio de volumen, etc.) , de manera que pueda realizar las acciones más comunes con un único mando a distancia.

A continuación se describe el procedimiento a seguir para programar los botones y para borrar la programación.

# 3.3.1 Programación de los botones

Para programar cualquiera de los botones marcados en azul, siga los siguientes pasos:

 Pulse los botones On/Off programable y Entrada A/V programable al mismo tiempo y manténgalos pulsados durante 2 segundos. Cuando la luz verde del botón On/Off programable deje de parpadear y se ponga fija, siginificará que el mando a distancia estará listo para programar sus botones.

Pulse el botón que desea programar. La luz verde comenzará a parpadear.

 Enfrente los infrarrojos del los dos mandos (el del FLOW STB y el del dispositivo que pretenda clonar). Pulso el botón de la función que pretenda copiar en el mando a distancia del otro dispositivo. Manténgalo pulsado durante dos segundos.

Después de que la luz verde parpadée dos veces, puede continuar programando otros bones.

 Repita el procedimiento descrito anteriormente para programar todos los botones necesarios para controlar dispositivos externos.

 Finalmente, pulse los botones On/Off programable y Entrada A/V programable al mismo tiempo para guardar los datos programados. La luz verde se apagará.

### 3.3.1 Borrado de la programación

Si desea borrar las programaciones de los botones configurables, pulse los botones Menú de configuración ("SETUP") y OK al mismo tiempo durante 2 segundos. La luz roja parpadeará 5 veces. Tras ello, el borrado habrá sido realizado.

# **4. AJUSTES**

FLOW STB viene configurado de fábrica con una serie de parámetros por defecto. Estos parámetros pueden cambiarse desde el menú Ajustes. Hay dos maneras de llegar a este menú:

Pulse el botón Menú de configuración ("SETUP") en el mando a distancia.

 ATENCIÓN: esté botón puede haber sido bloqueado desde la cabecera Ikusi Flow para evitar que los usuarios finales modifiquen la configuración del STBs.

 Si todavía no hay un servidor de middleware gestionando los terminales de TV (por ejemplo, la aplicación Device Manager), los STBs accederán al Embbeded Portal. Desde allí, seleccionar la opción Settings → System settings.

Con cualquiera de los dos métodos, en el televisor aparecerá la pantalla System settings. A continuación se describen los diferentes submenús de la pantalla System settings.

# 4.1 Network

Permite configurar los parámetros de red del STB, según tres tipos de conexión:

- Wired (ethernet)
- $\bullet$  PPP<sub>oE</sub>

En el caso más común, ethernet, el usuario podrá elegir entre adquirir todos los datos de manera automática por DHCP, adquirir la dirección IP, máscara de red y pasarela por defecto por DHCP pero introducir manualmente el DNS, introducir todos los datos manualmente o no asignar configuración IP.

# 4.2 Severs

Pemite configurar tres tipos de servidores

• Servidor NTP (Network Time Protocol): en Servers → General aparece el campo NTP server donde se puede introducir la dirección del servidor NTP.

 Servidores de middleware: en Servers Portals se pueden configurar hasta 2 servidores de middleware, mediante un nombre y su dirección.

• Servidor DHCP: en Servers → More se puede consigurar si se desea usar un servidor DHCP y cuál es su dirección. Adicionalmente, en la misma pantalla se puede configurar la url de bootstrap la url de actualización y la url del canal de control.

# 4.3 Video

Permite configurar la resolución de salida del video y de los gráficos. También permite seleccionar el valor de frame rate y escoger entre salida HDMI y DVI, pulsando F1.

## 4.4 Audio

Permite configurar el nivel de audio inicial y el tipo de audio de salida (mono o estéreo). Adicionalmente, pulsando F1, permite configurar otros valores como la compresión de rango dinámico, el modo de operación, el modo SPDIF y el audio HDMI.

### 4.5 Advanced settings

Permite modificar las configuraciones avanzadas tales como idioma, zona horaria, cliente UPnP y tamaño de buffer. Además, pulsando F1 tendrá acceso a otras opciones como modo de acceso a unidades de almacenamiento, versión IGMP y configurar proxy multicast.

## 4.6 Keyboard layout

Permite definir el tipo de teclado (idioma) utilizado.

### 4.7 Network info

Presenta la información de red asociada al STB.

### 4.8 Device info

Proporciona la información específica del STB, tal como modelo, número de serie, dirección MAC o versión de hardware.

# 4.9 Restart portal

Permite volver a cargar el portal de middleware. En caso de fallo, ofrece tres opciones: reintentar, cargar el Embedded portal o volver a la pantalla de System settings.

### 4.10 Reboot device

Permite reiniciar el STB.

### 4.11 Reset settings

Borra las configuraciones introducidas manualmente, volviendo a los parámetros de fábrica.

### 4.12 Clear user data

Borra todas las configuraciones de usuario de la memoria del STB: acceso a cuentas de e-mail y servicios online, localización para la previsión del tiempo, listado de canales y favoritos, marcadores web almacenados, tipo de teclado, listado de recursos de red, etc.

# 4.13 Software update

Permite seleccionar el método de actualización del STB (HTTP o USB) y configurarlo.

# 4.14 Remote control

Permite configurar el equipo para ser controlado remotamente. Se debe definir un nombre y una contraseña numérica.

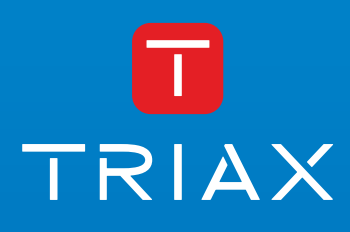

Donostia Ibilbidea, 28 · 20115 Astigarraga · Gipuzkoa · Spain Tel.: +34 943 44 89 44 · tds@triax.com triax.com